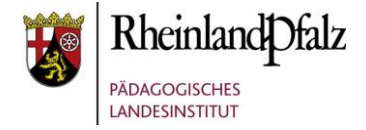

## Tutorial – Benutzerverwaltung (BNV) – Passwort für Schüler neu setzen

Im folgenden Tutorial geht es um die Problematik "Ich habe mein Passwort vergessen und kann mich nicht mehr in Moodle anmelden!"

Alle Benutzer in der BNV, die die Rolle Lehrer haben, können nun in der BNV den Benutzern mit der Rolle Schüler das Passwort neu setzen.

Aus Gründen der besseren Lesbarkeit wird auf die gleichzeitige Verwendung männlicher und weiblicher Sprachformen verzichtet. Sämtliche Personenbezeichnungen gelten gleichwohl für beiderlei Geschlecht.

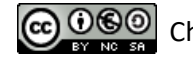

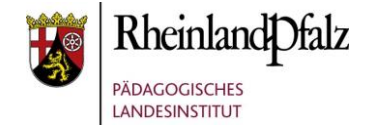

#### **Inhaltsverzeichnis**

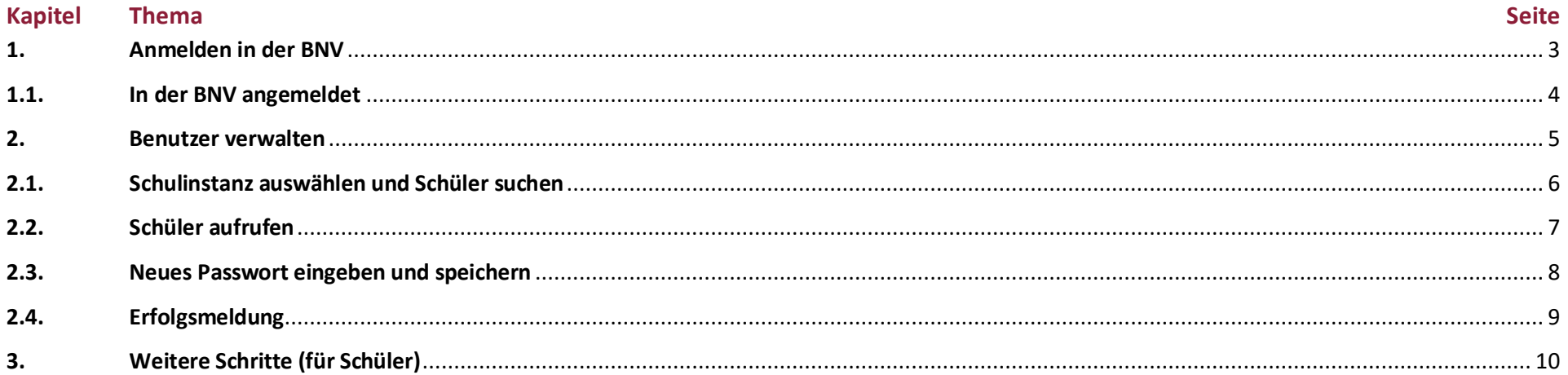

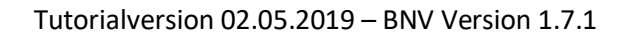

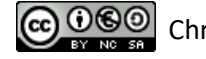

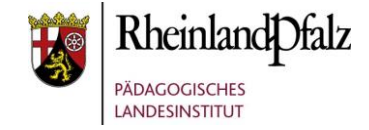

<span id="page-2-0"></span>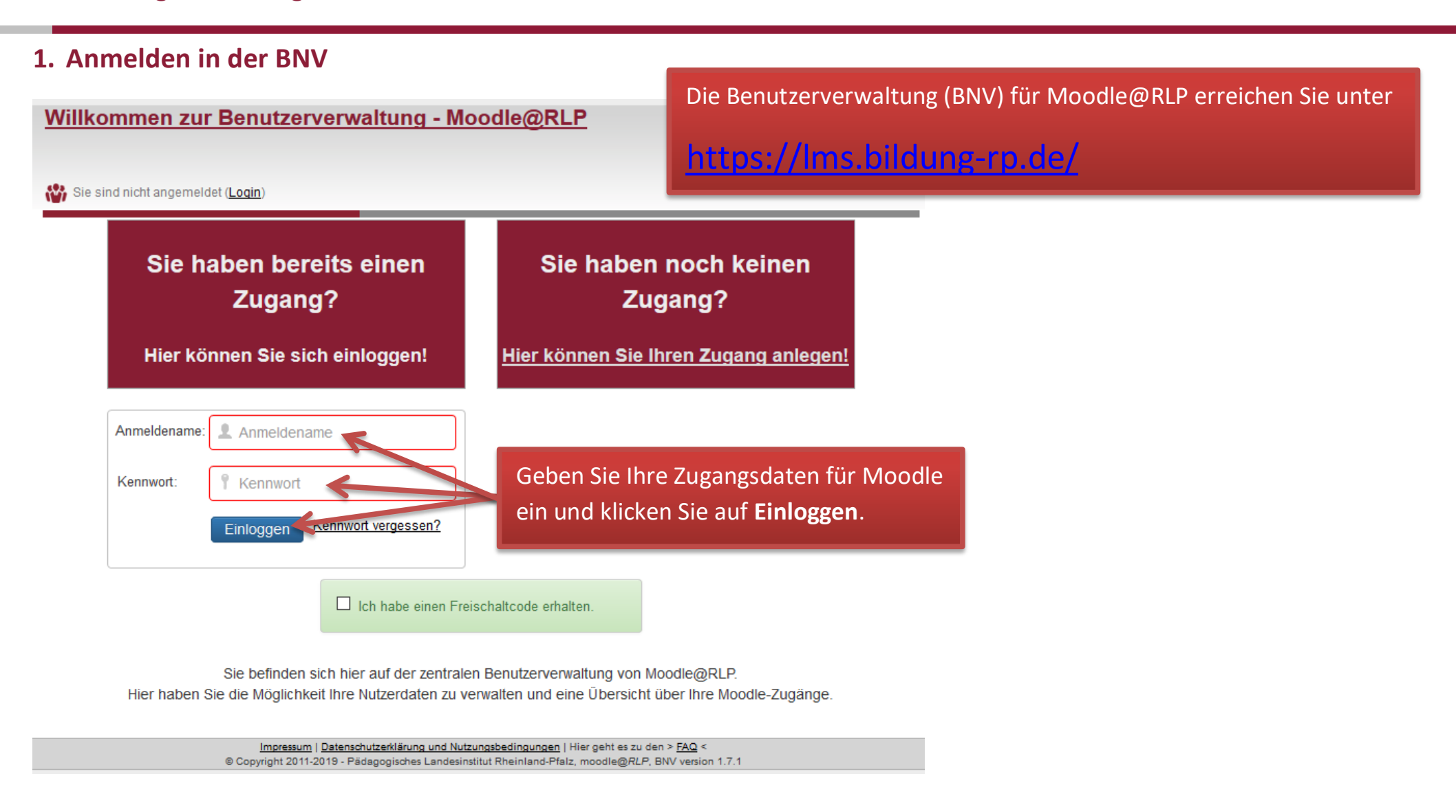

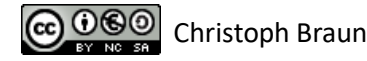

# moodle@RLP **Schulungsunterlagen**

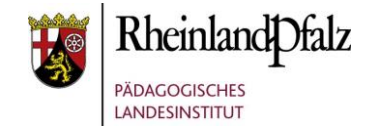

## <span id="page-3-0"></span>**1.1. In der BNV angemeldet**

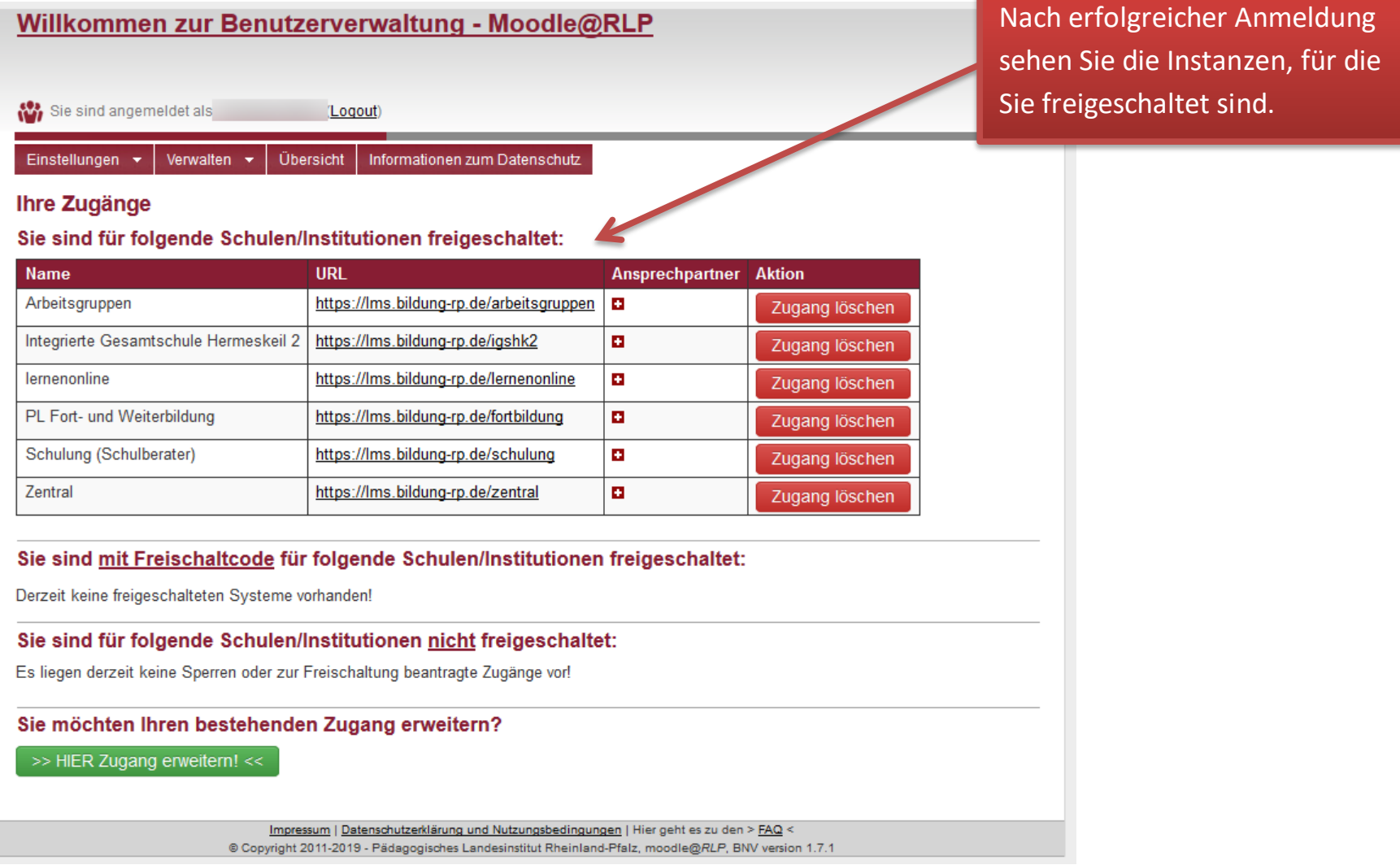

## moodle@RLP Schulungsunterlagen

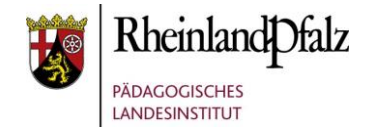

#### <span id="page-4-0"></span>**2. Benutzer verwalten**

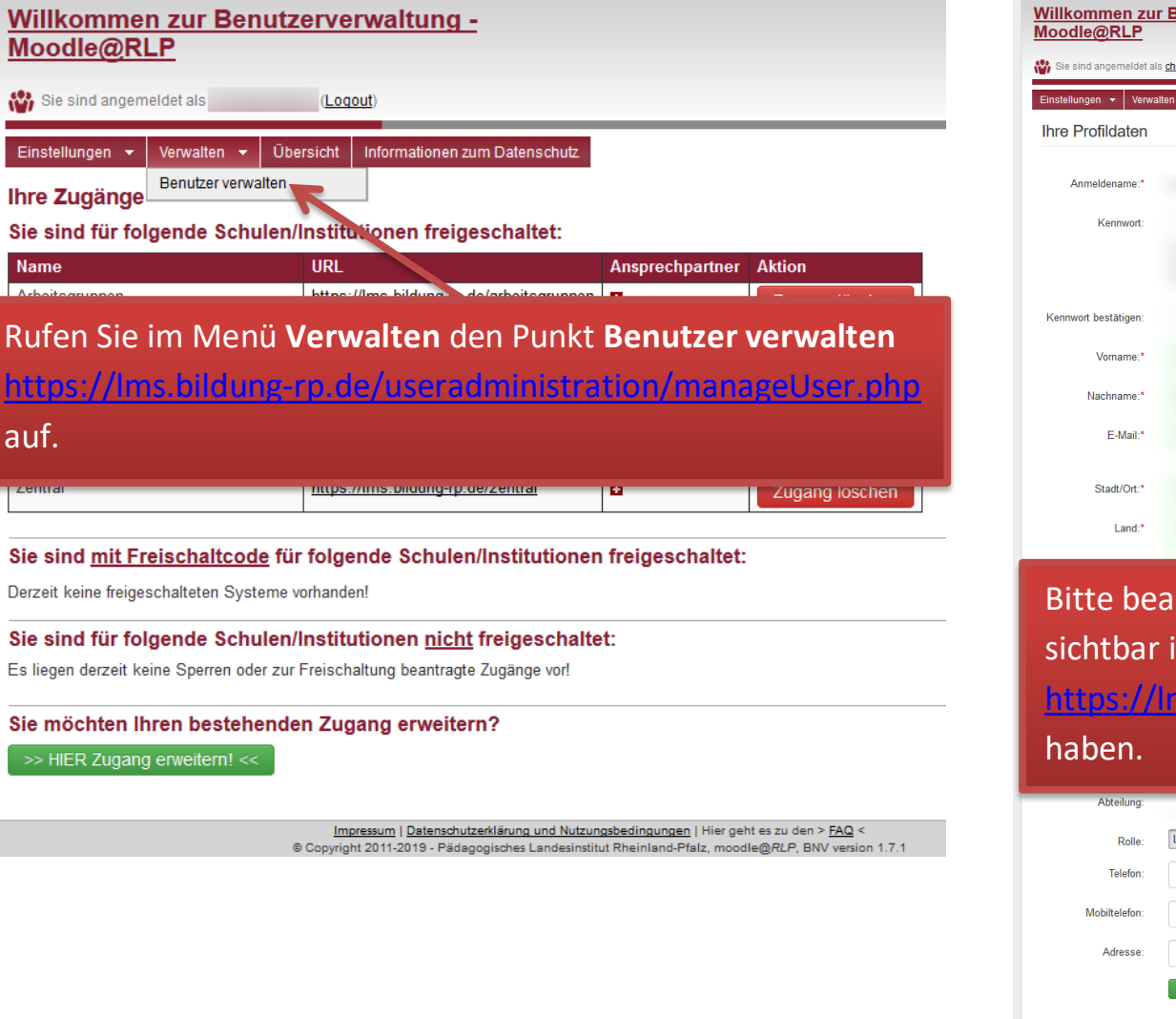

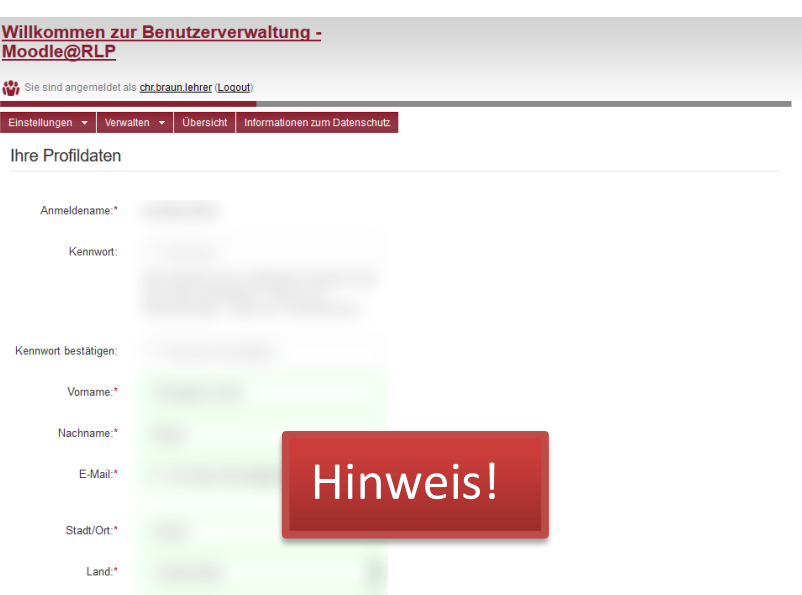

Bitte beachten Sie, dass das Benutzer verwalten Menü nur sichtbar ist, wenn Sie selbst die Rolle **Lehrer** in der BNV <https://lms.bildung-rp.de/useradministration/profil.php>

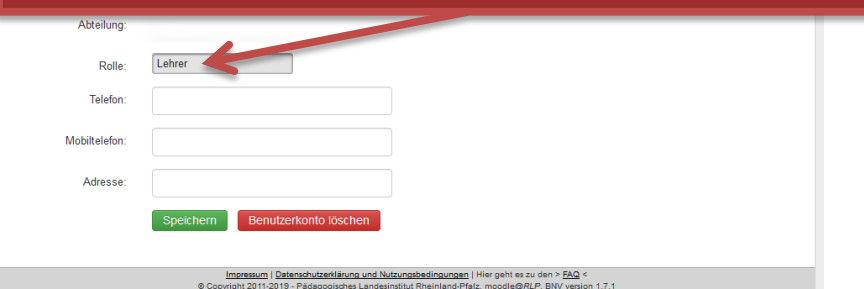

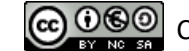

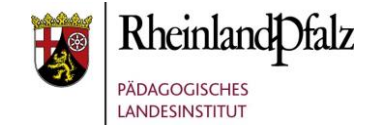

#### <span id="page-5-0"></span>**2.1. Schulinstanz auswählen und Schüler suchen**

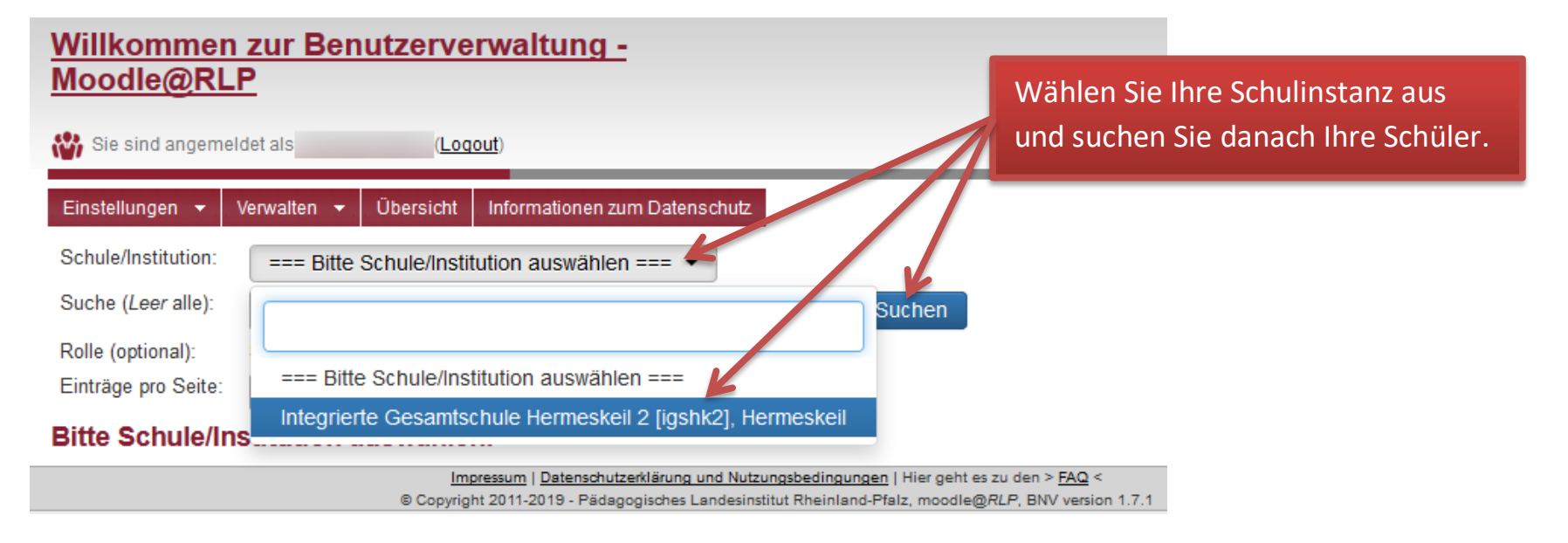

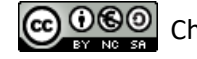

# fnoodle@RLP **Schulungsunterlagen**

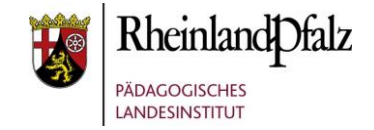

#### <span id="page-6-0"></span>**2.2. Schüler aufrufen**

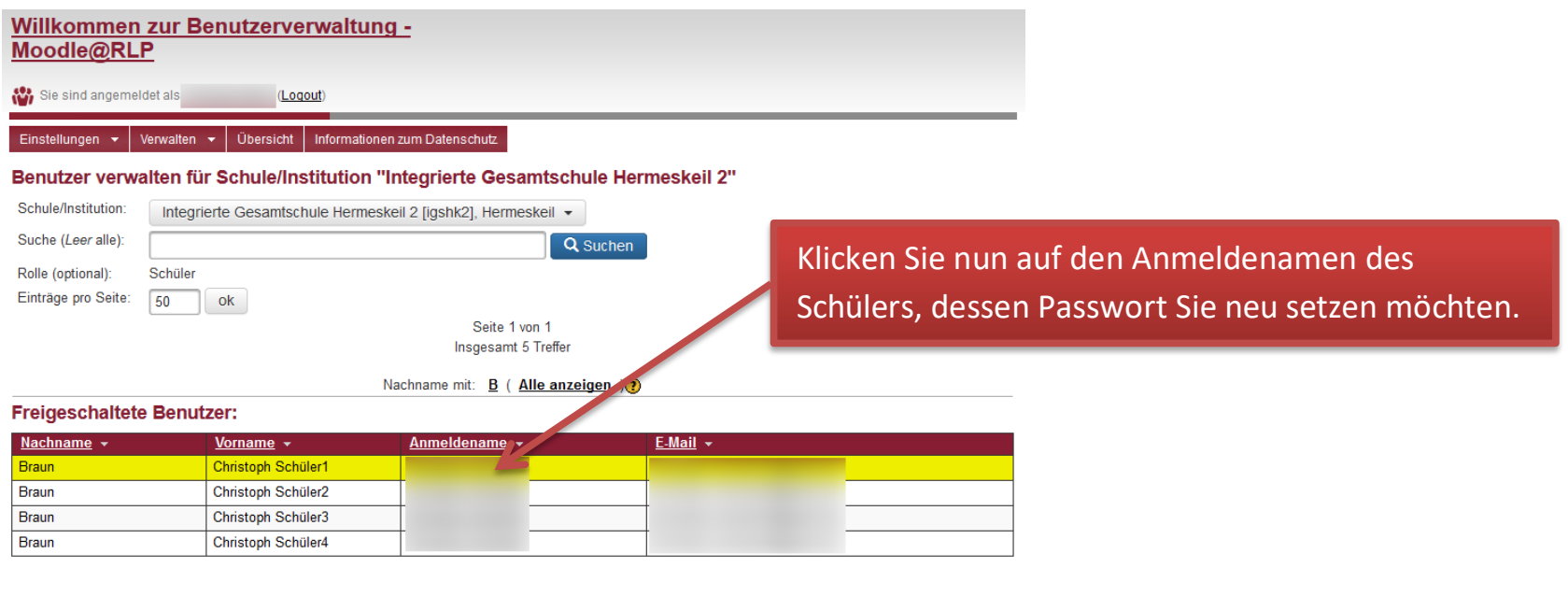

Erklärung (Rechte): Schulberater (BNV & Moodle) | Administrator (nur BNV) | Notification(Benachrichtigung) (nur BNV)

 $\frac{ \text{Impressum} \mid \text{Datenschutzerkisrung und Nutzungsbedingungen} \mid \text{Hier get the zu den} > \text{FAG} < 0 \text{ Copyright 2011-2019 - Pädagogisches Landesinstitut Rheinland-Pfalz, moodleg/RLP, BNV version 1.7.12-1.201-1.201-1.201-1.201-1.201-1.201-1.201-1.201-1.201-1.201-1.201-1.201-1.201-1.201-1.201-1.201-1.201-1.201-1.201-1.201$ 

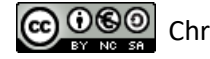

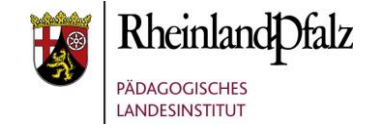

## <span id="page-7-0"></span>**2.3. Neues Passwort eingeben und speichern**

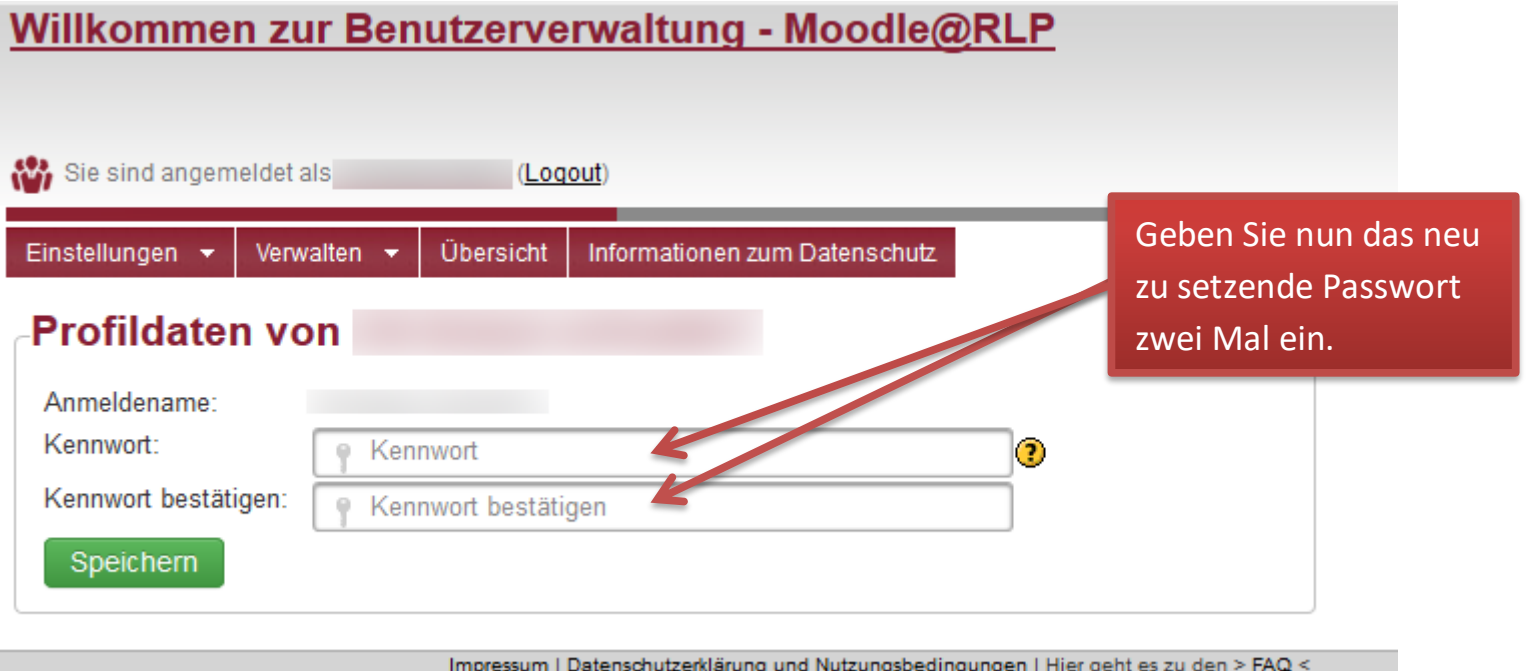

@ Copyright 2011-2019 - Pädagogisches Landesinstitut Rheinland-Pfalz, moodle@RLP, BNV version 1.7.1

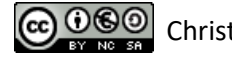

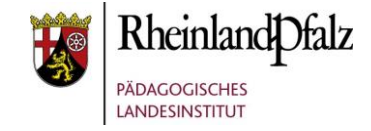

## <span id="page-8-0"></span>**2.4. Erfolgsmeldung**

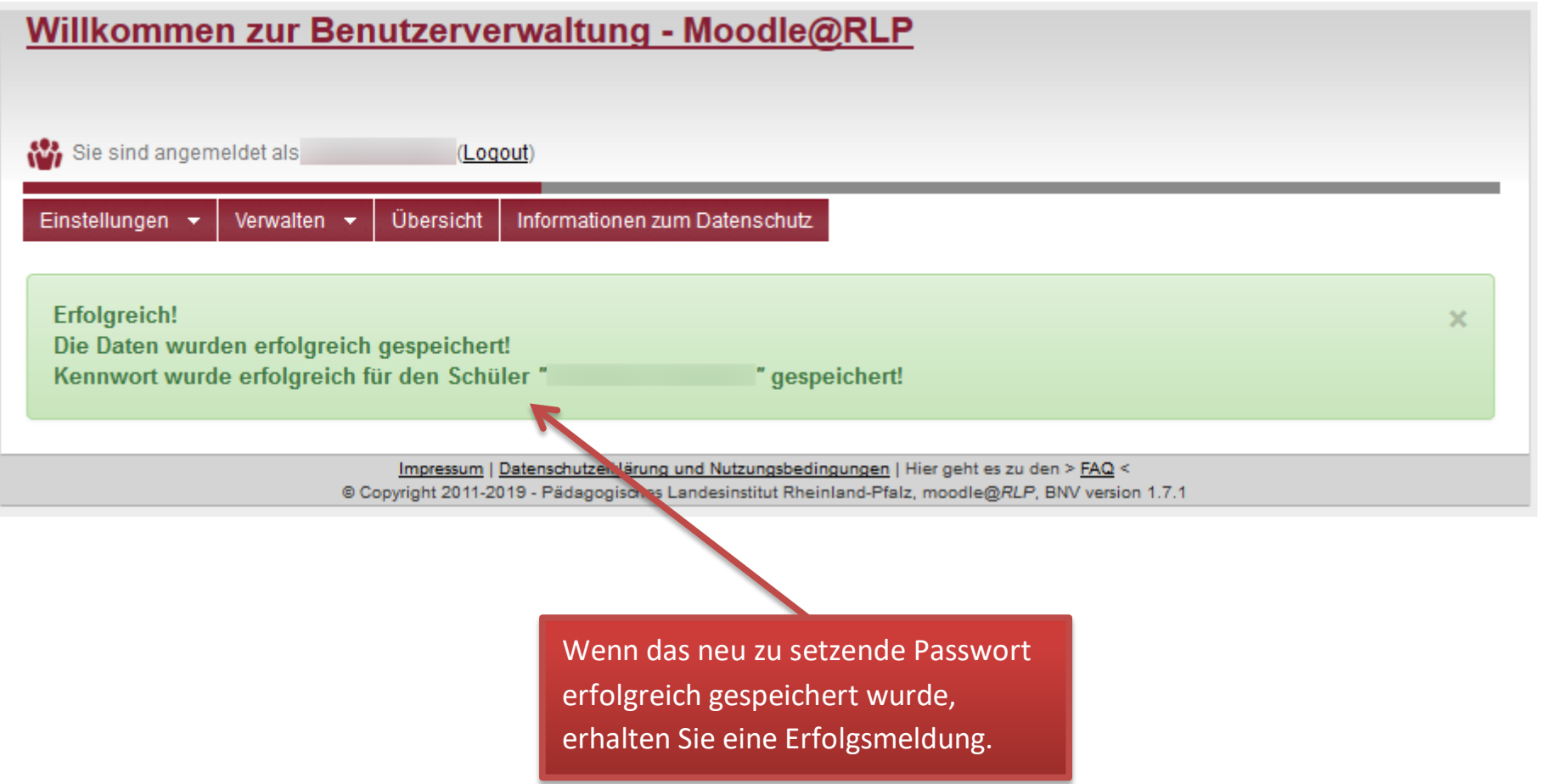

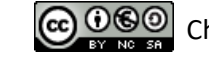

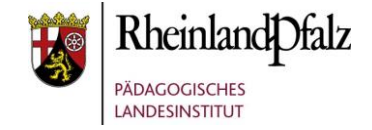

#### <span id="page-9-0"></span>**3. Weitere Schritte (für Schüler)**

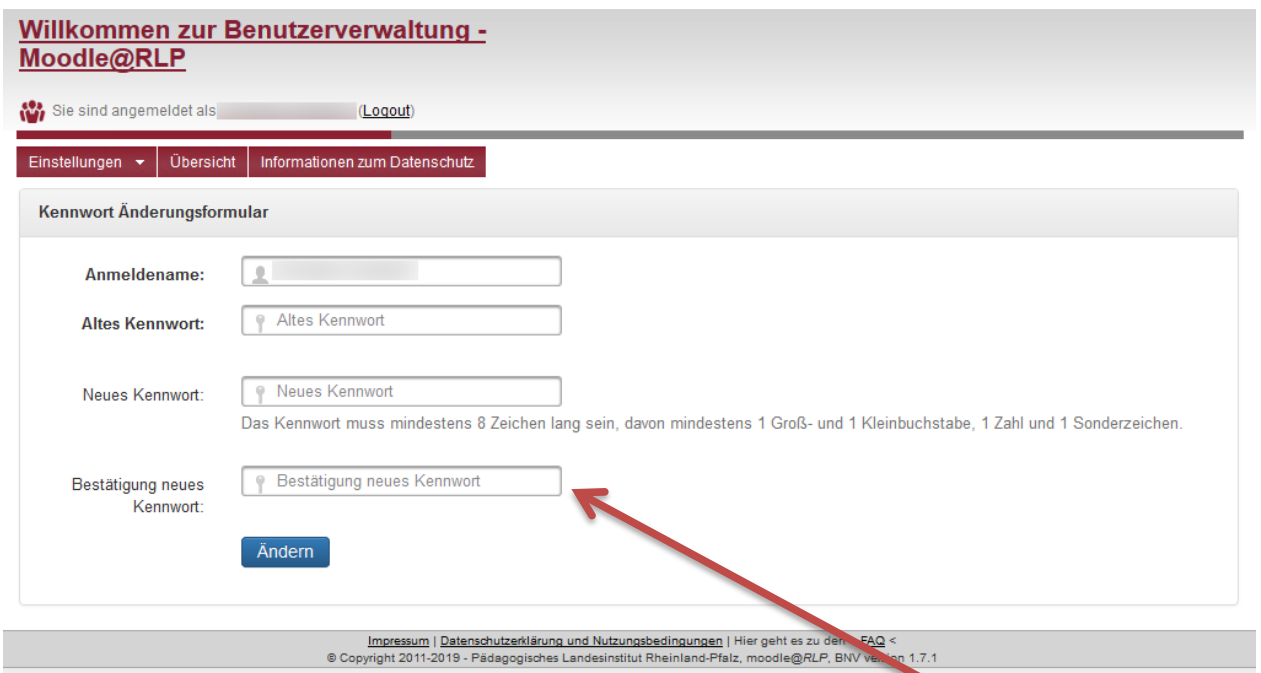

Meldet sich der Schüler mit dem von Ihnen neu gesetzten Passwort in Moodle oder der BNV an, so wird er auf diese Seite

<https://lms.bildung-rp.de/useradministration/changePassword.php>

umgeleitet.

Hier müssen die 4 Zeilen (Anmeldename, Altes Kennwort, Neues Kennwort und Bestätigung neues Kennwort) ausgefüllt werden.

**Der Schüler setzt somit ein neues Passwort, was nur er kennt!**

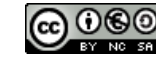

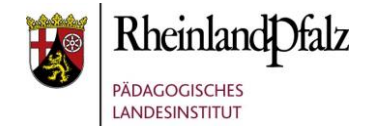

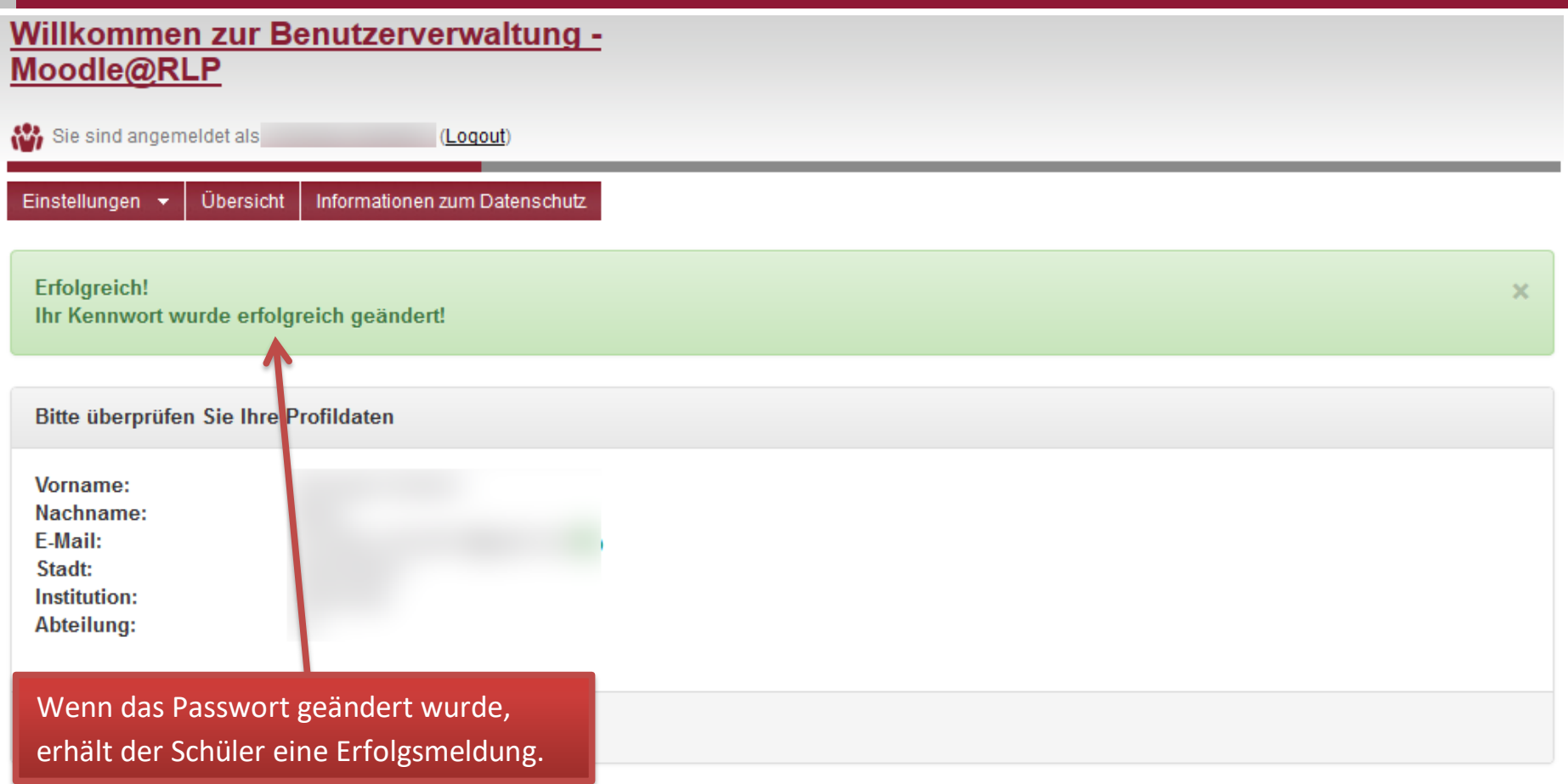

Impressum | Datenschutzerklärung und Nutzungsbedingungen | Hier geht es zu den > FAQ < @ Copyright 2011-2019 - Pädagogisches Landesinstitut Rheinland-Pfalz, moodle@RLP, BNV version 1.7.1

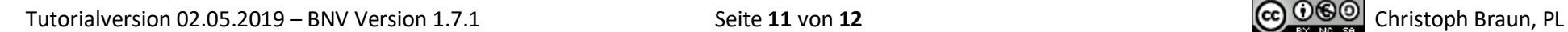

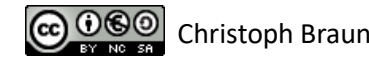

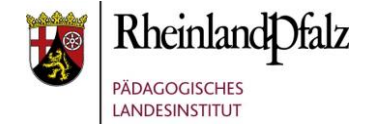

Sie sind nun am Ende dieses Tutorials angelangt. Ich hoffe, dass Sie Spaß bei der Arbeit mit der Benutzerverwaltung hatten und dass Sie das Wissen, was Sie heute erworben haben, für Ihren Unterricht und die Kolleginnen und Kollegen an Ihrer Schule, nutzen können.

The End

Dieses Tutorial steht unter einer [Creative Commons Namensnennung-Nicht-kommerziell-Weitergabe unter gleichen Bedingungen 4.0](https://creativecommons.org/licenses/by-nc-sa/4.0/deed.de)  [International](https://creativecommons.org/licenses/by-nc-sa/4.0/deed.de) Lizenz.

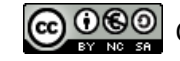